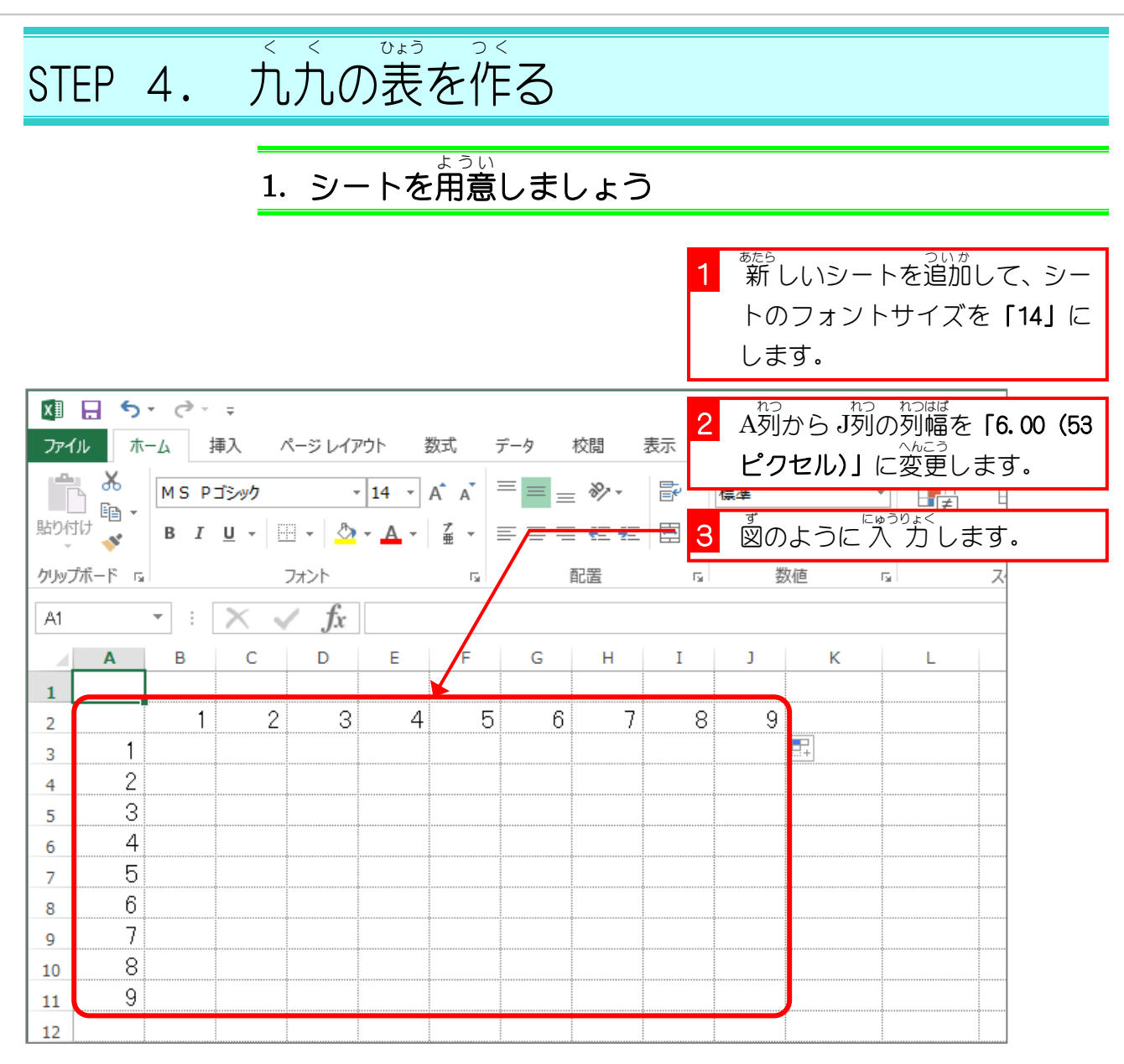

## 2. セル「B3」に 1X1 を求 もと める数式 すうしき を 入 力 にゅうりょく しましょう

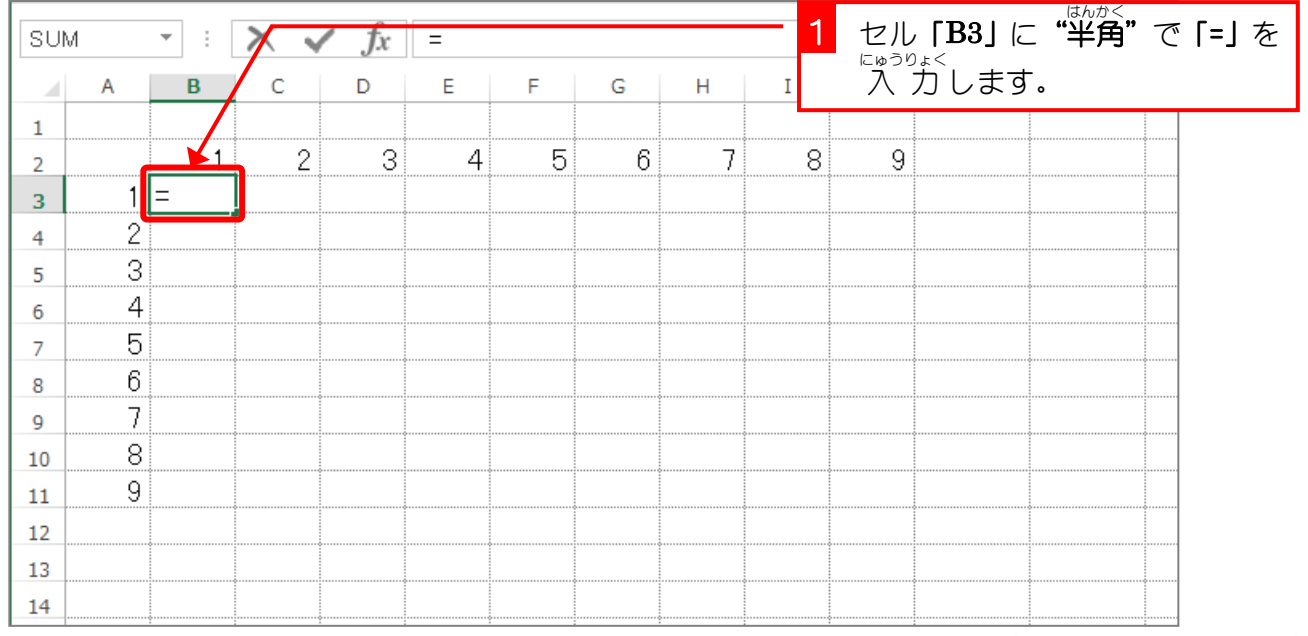

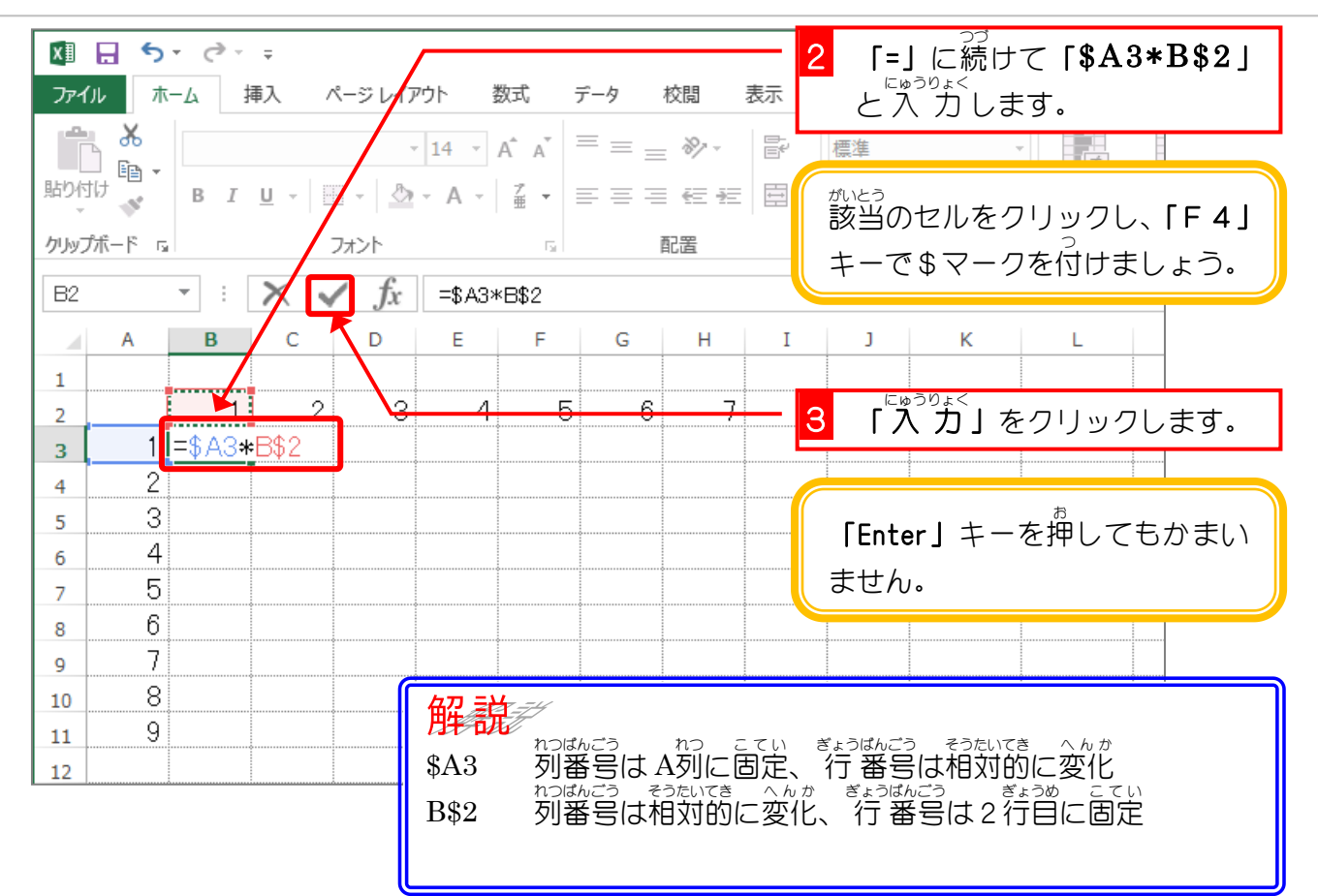

### 。 ま<sub>うしき かっ</sub><br>3.数式を J列までコピーしましょう

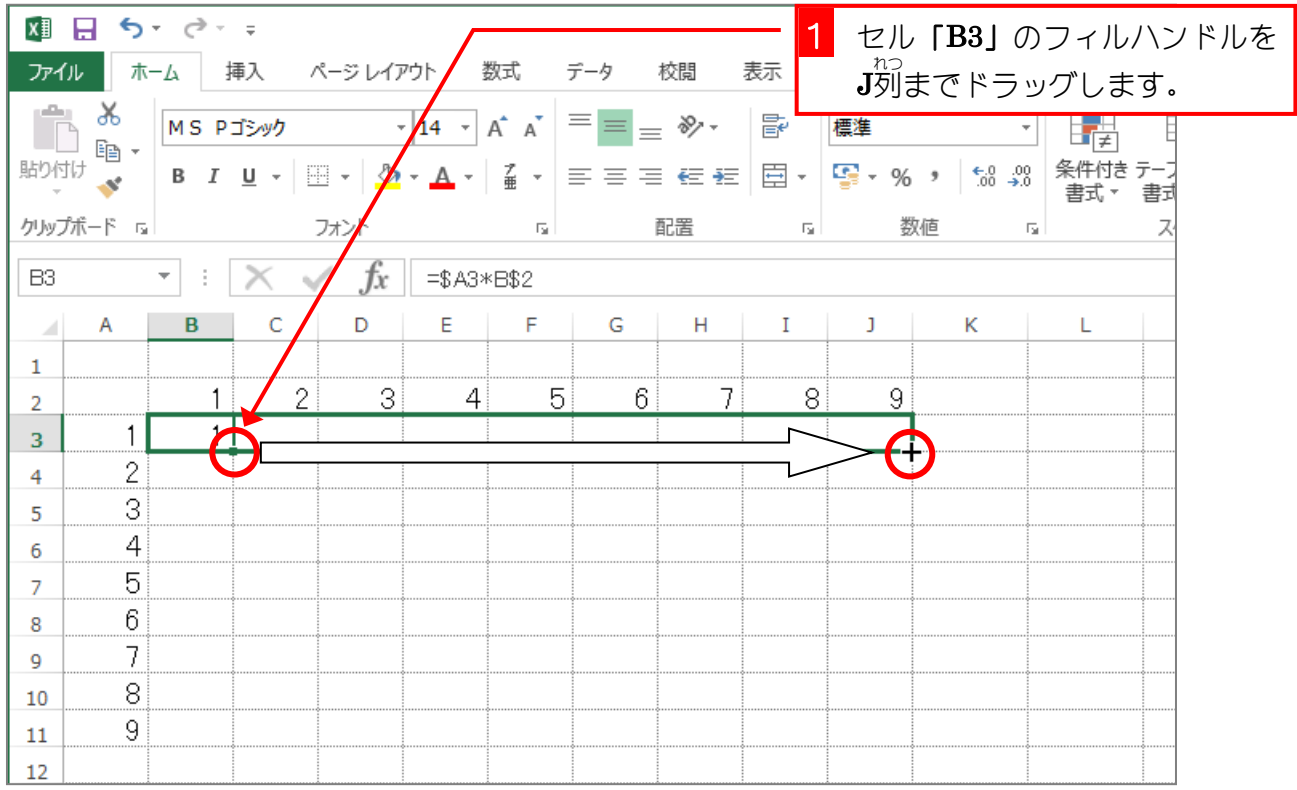

# - すうしき<br>4.数式を 11行目までコピーしましょう

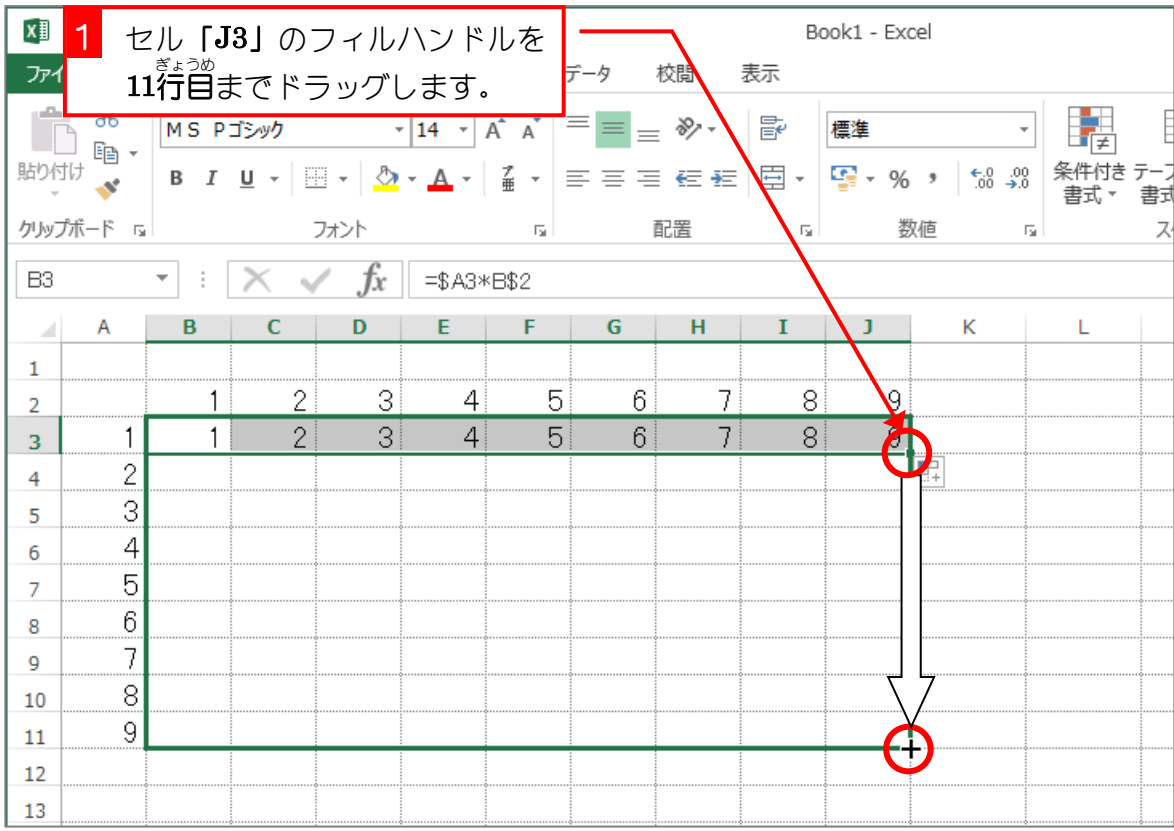

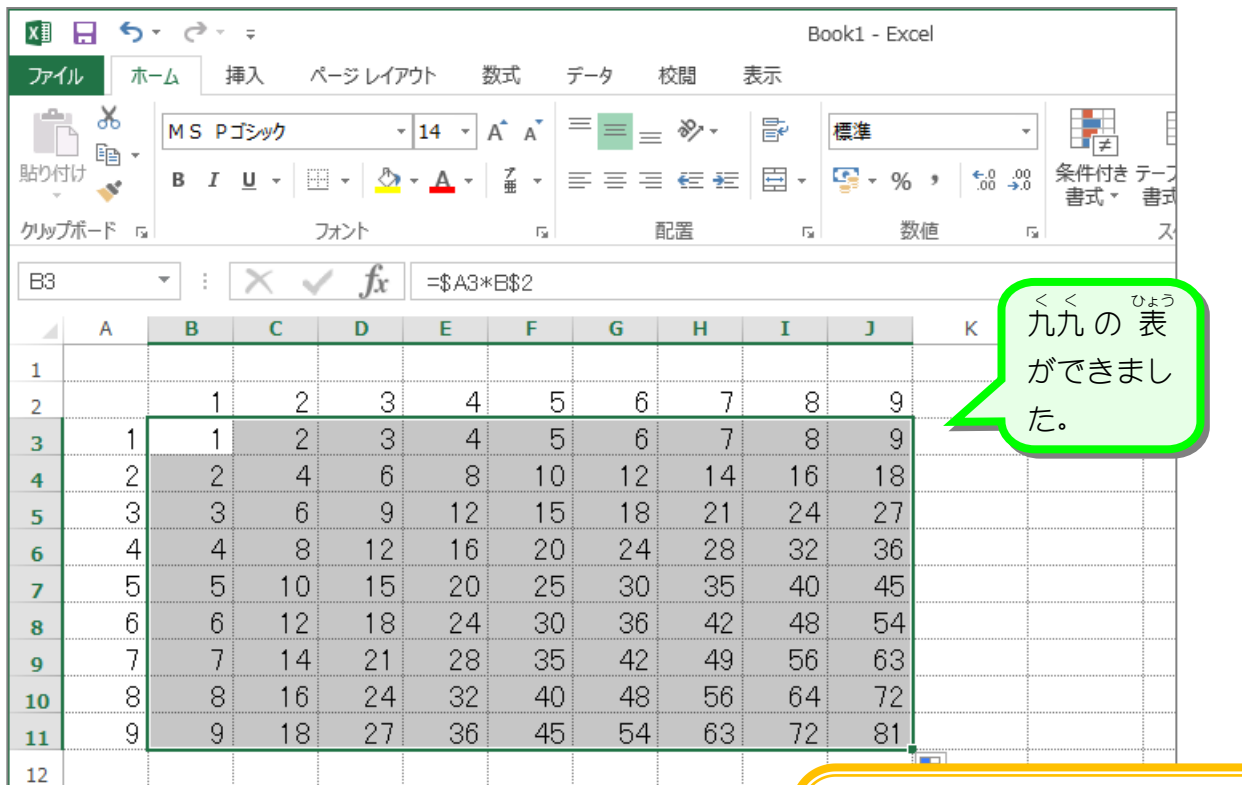

コピーしたセルの数式がそのセ ルの「行の値 ×列の値」にな っていることを確認しましょう。

### 。<br>\$をつける場所の決め方

<sub>ぜったいきんしょう</sub><br>絶対参 照の\$を付ける位置はよく迷うところですが、セル参 照の式をコピーした時に変わっ ては困るところに\$を付けるのがポイントです。図の例で順 番に見てみましょう。

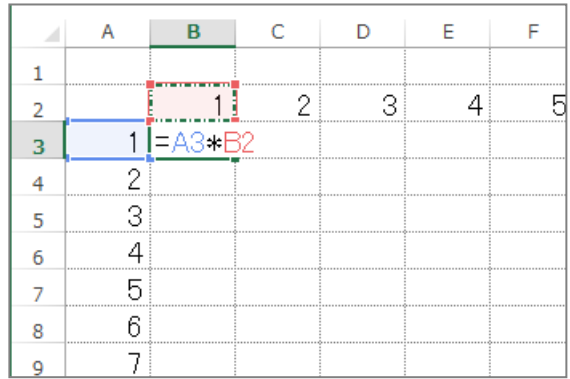

● 数式「=A3\*B2」の A3 に注 目します。 A3 を下にコピーすると 行 番号が変わって A4 になりますが、これは問題がありません。

● A3 を右にコピーすると列番号が変わって B3 になりますが、列番号が変わっては困り ますので列番号の前に\$をつけます。**(\$ A 3)** 

● 数式「=A3\*B2」の B2 に注目します。 B2 を下にコピーすると 行 番号が変わって B3 になりますが、 行 番号が変わっては困り ますので 行 番号の前に \$ を付けます **(B \$ 2)** 

● B2 を右にコピーすると列番号が変わって C2 になりますが、これは問題がありませ  $h$ .

ということで、セル「B3」に「=\$A3\*B\$2」と 入 カ すれば縦・横どちらにコピーしても数式 、。。<br>が崩れることはありません。

もう一つの*著* え方は

- ① [A3」〜 [A11」にデータが入っているので、行 番号が変わるのは構わないけど、列番号 が「A」じゃなくなると困るよね。ということで\$を「A」に付けて「\$A3」にしときま しょう。
- ② **「B2」**〜「J2」にデータが入っているので、列番号が変わるのは構わないけど、 行 番号 が「2」 じゃなくなると困るよね。 ということで\$を「2」に付けて「B\$2」にしときまし ょう。

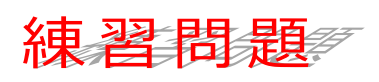

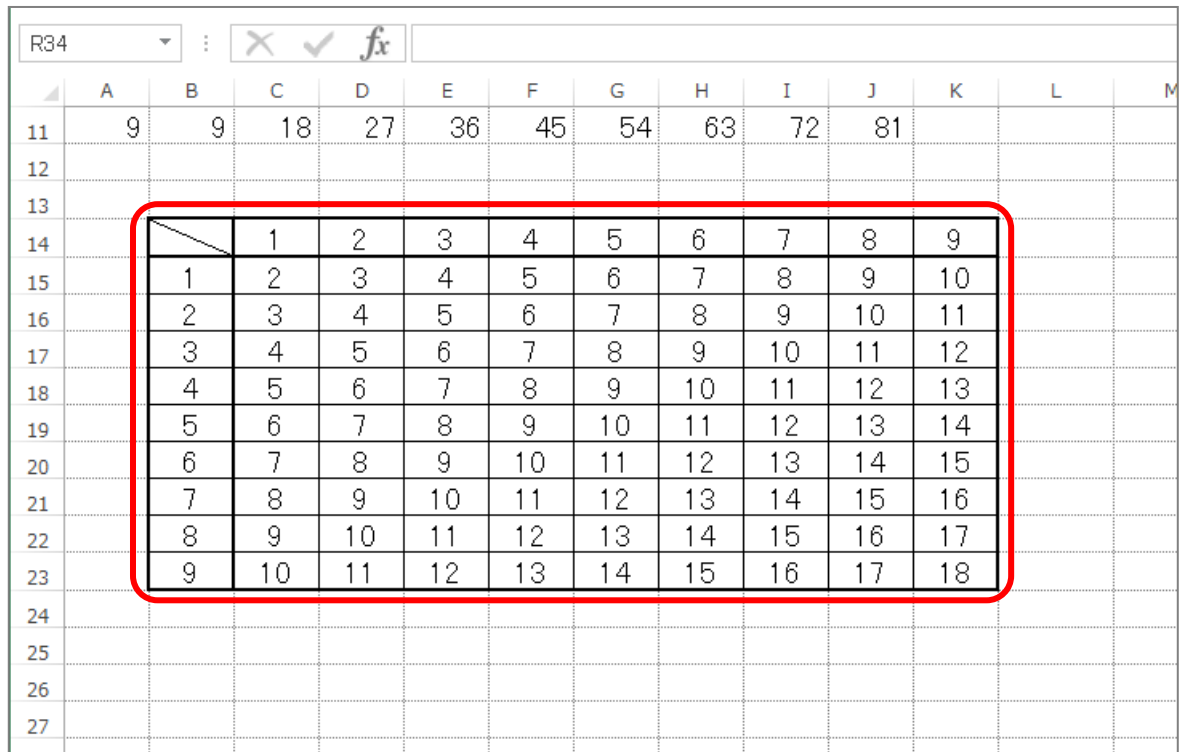

■ ■ 図のように「行 +列」の表 を作りましょう。  $\mathrm{K}$ 列の列幅を「6.00(53 ピクセル)」に変更します。

#### ヒント

#### セル「C15」は「=\$B15+C\$14」になります。

■ ■ 図のようにセル [C14] 〜 [K14] の 値 を変え、表 の計算結果が変更されることを確認し ましょう。

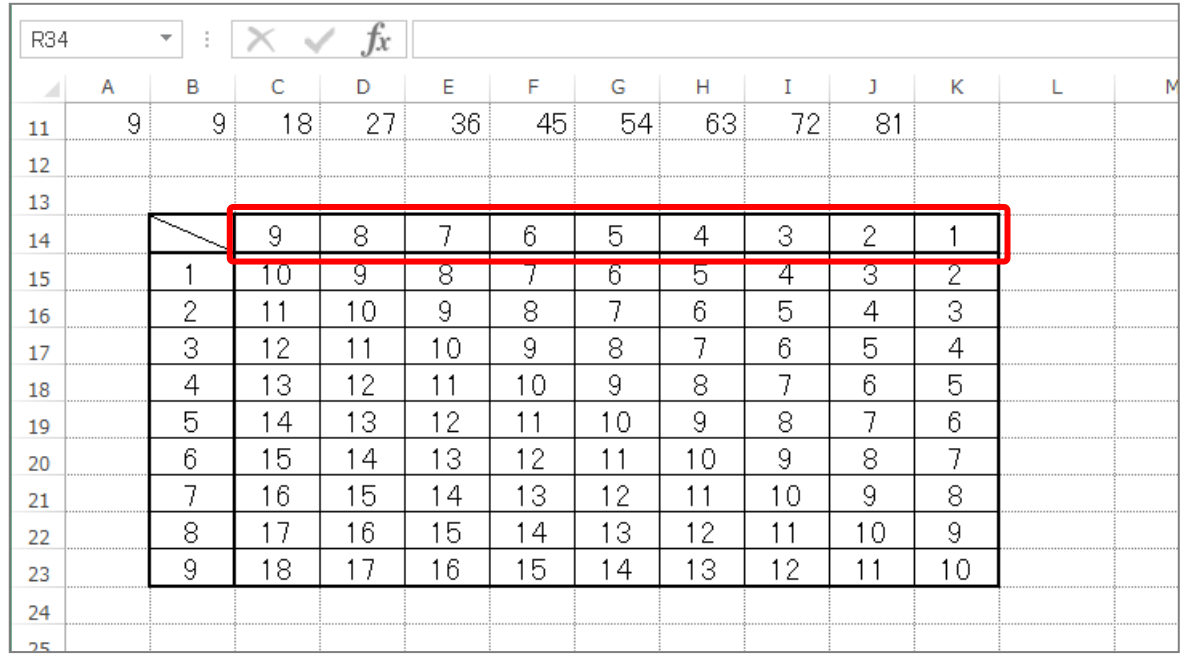

STEP 5. おからのレシピ

1. シートを用意 ようい しましょう

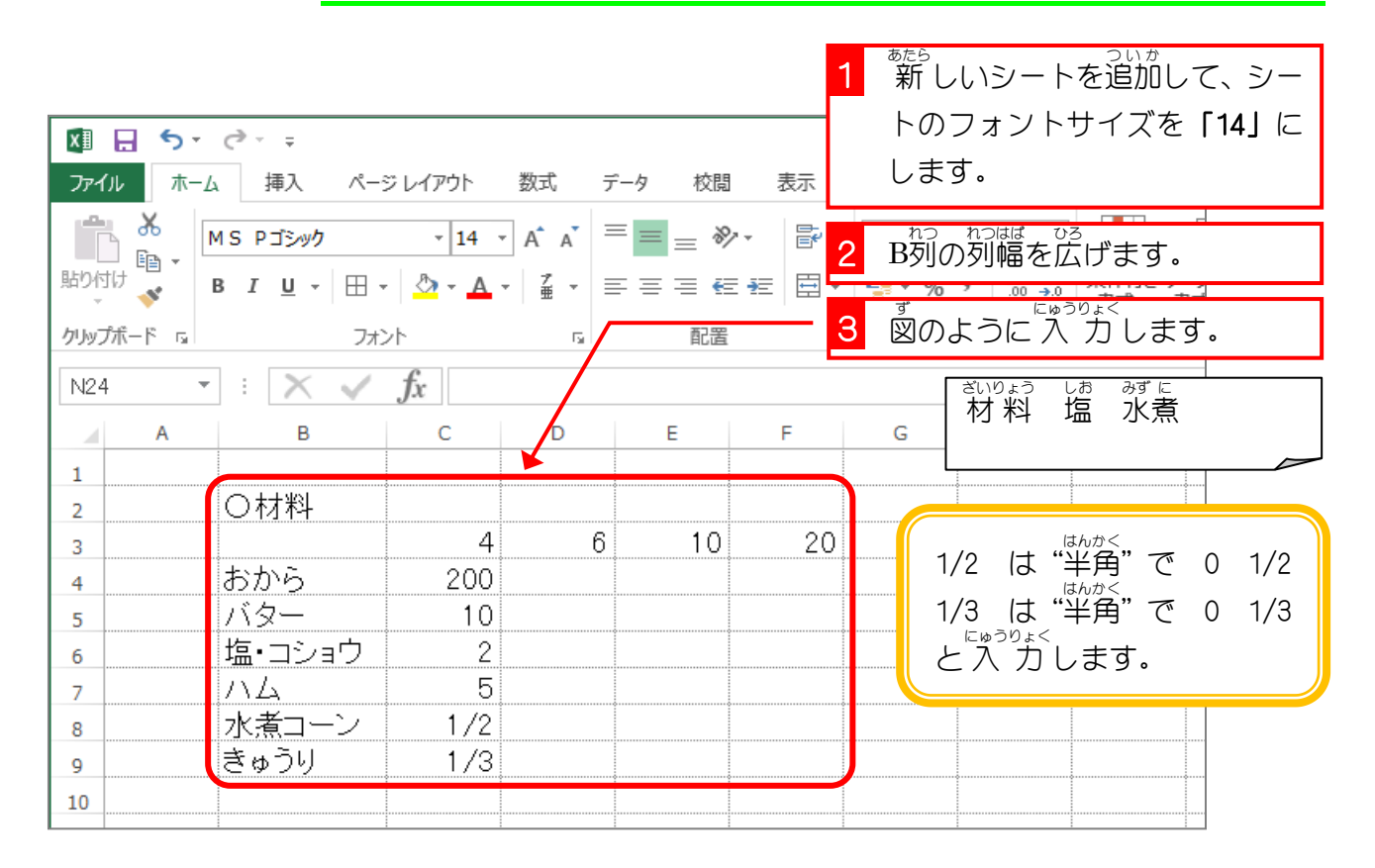

2. セル「C3」〜「F3」の数値に「人分」を付けて表示しま しょう

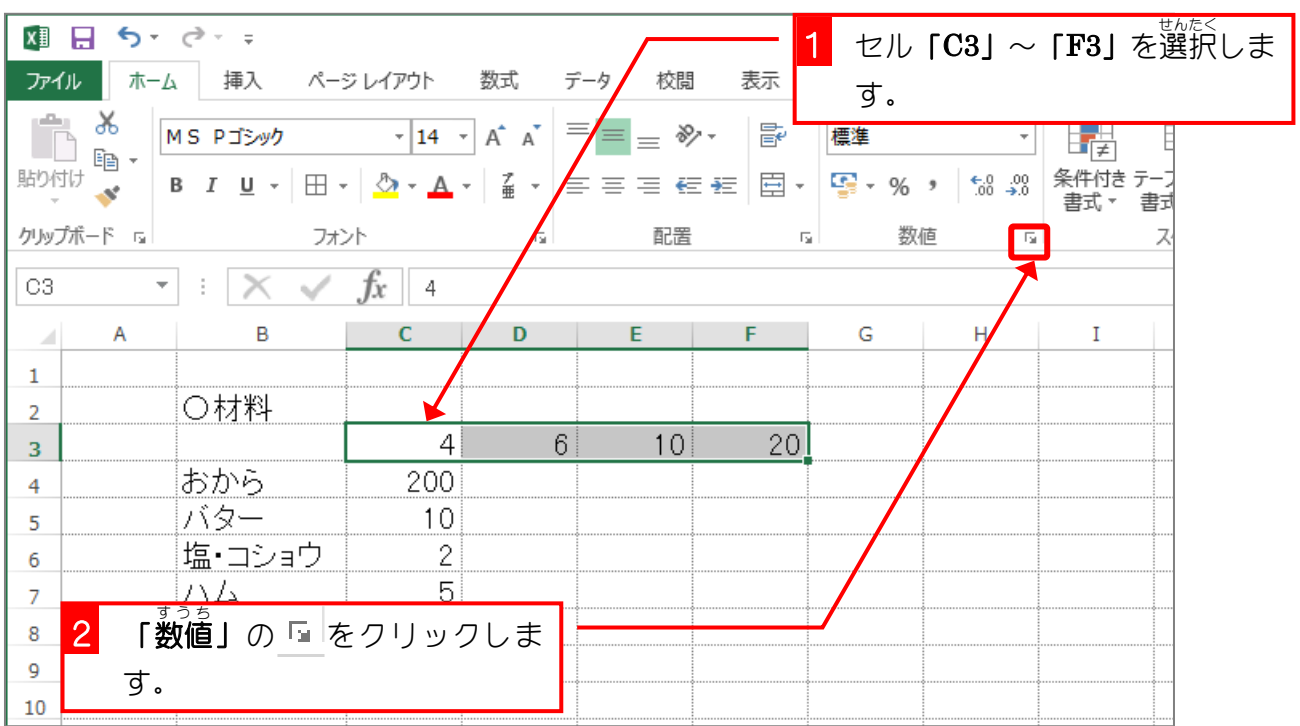

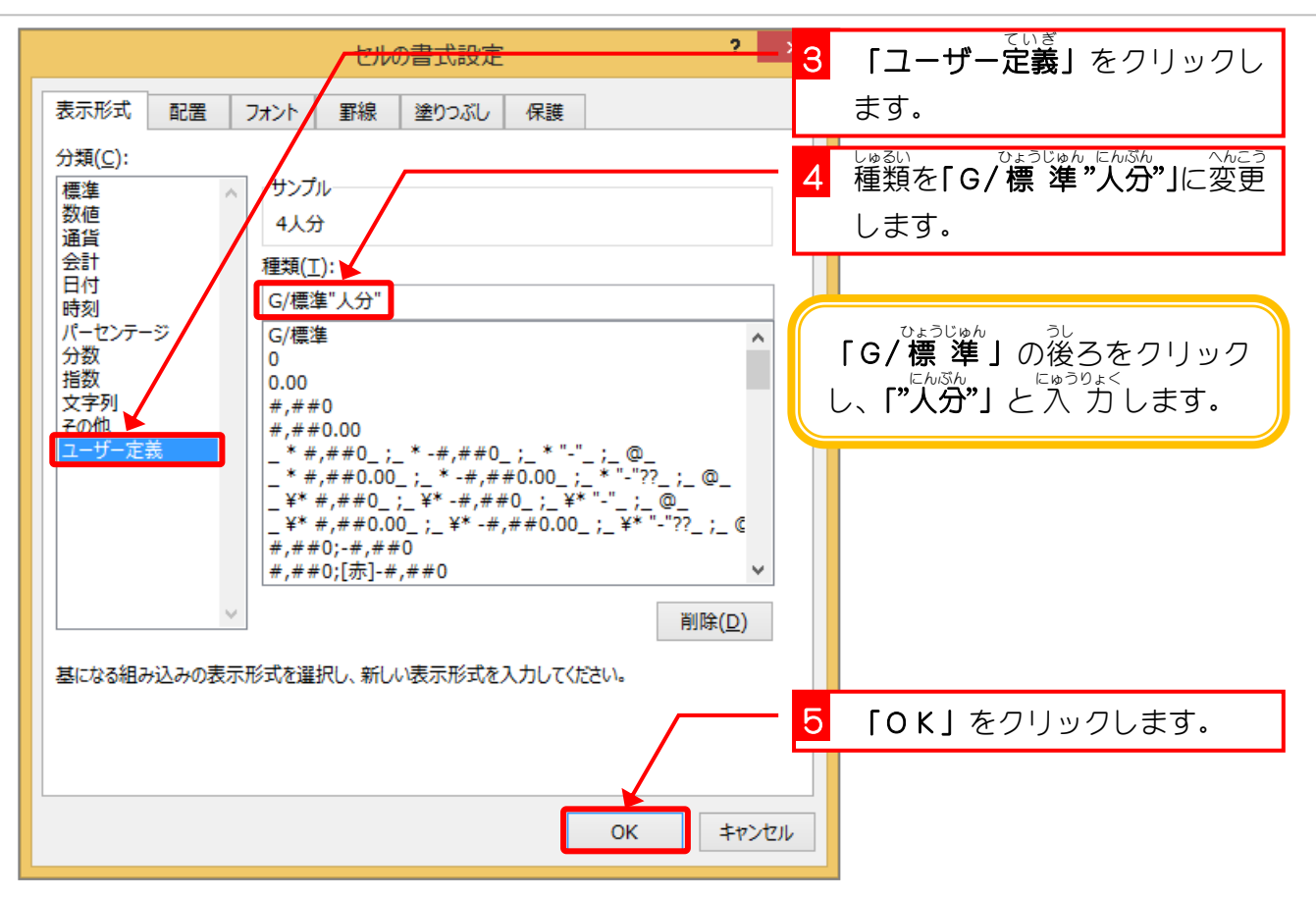

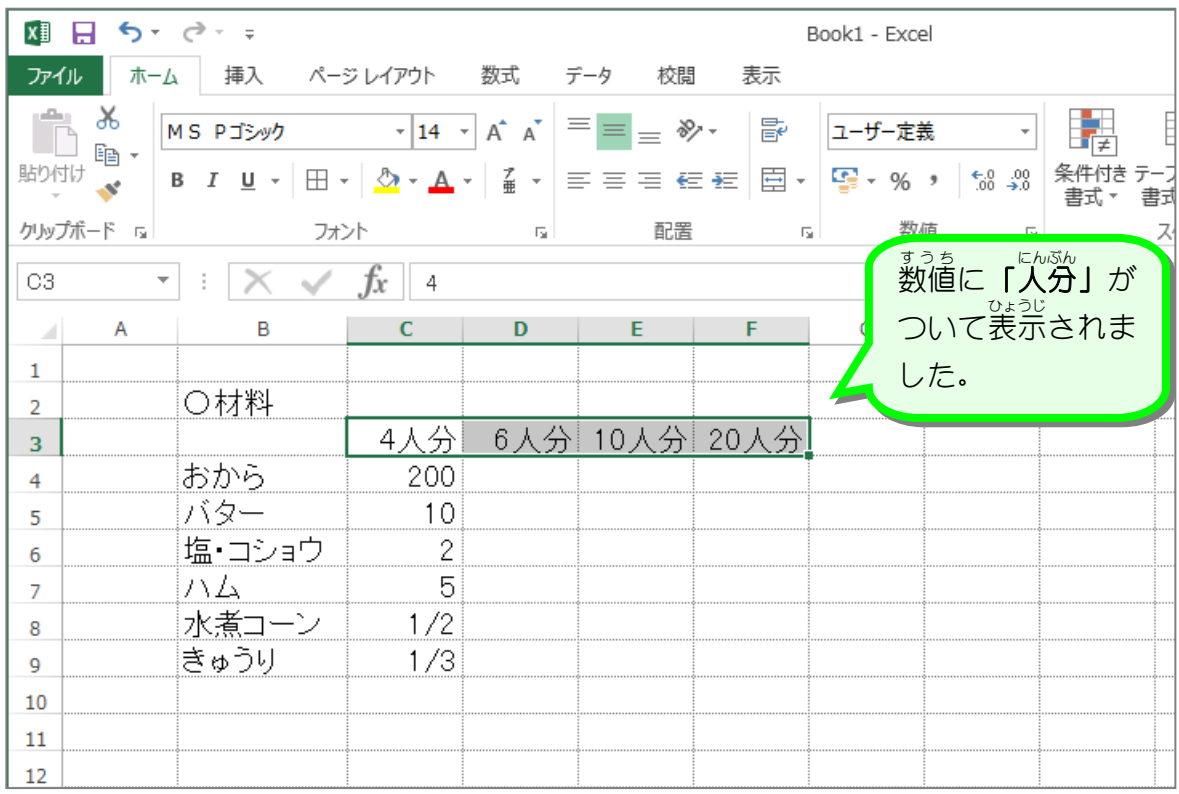

# 練習問題

■ 國のように数値に文字を付けて表示するように表示形式を変更しましょう。

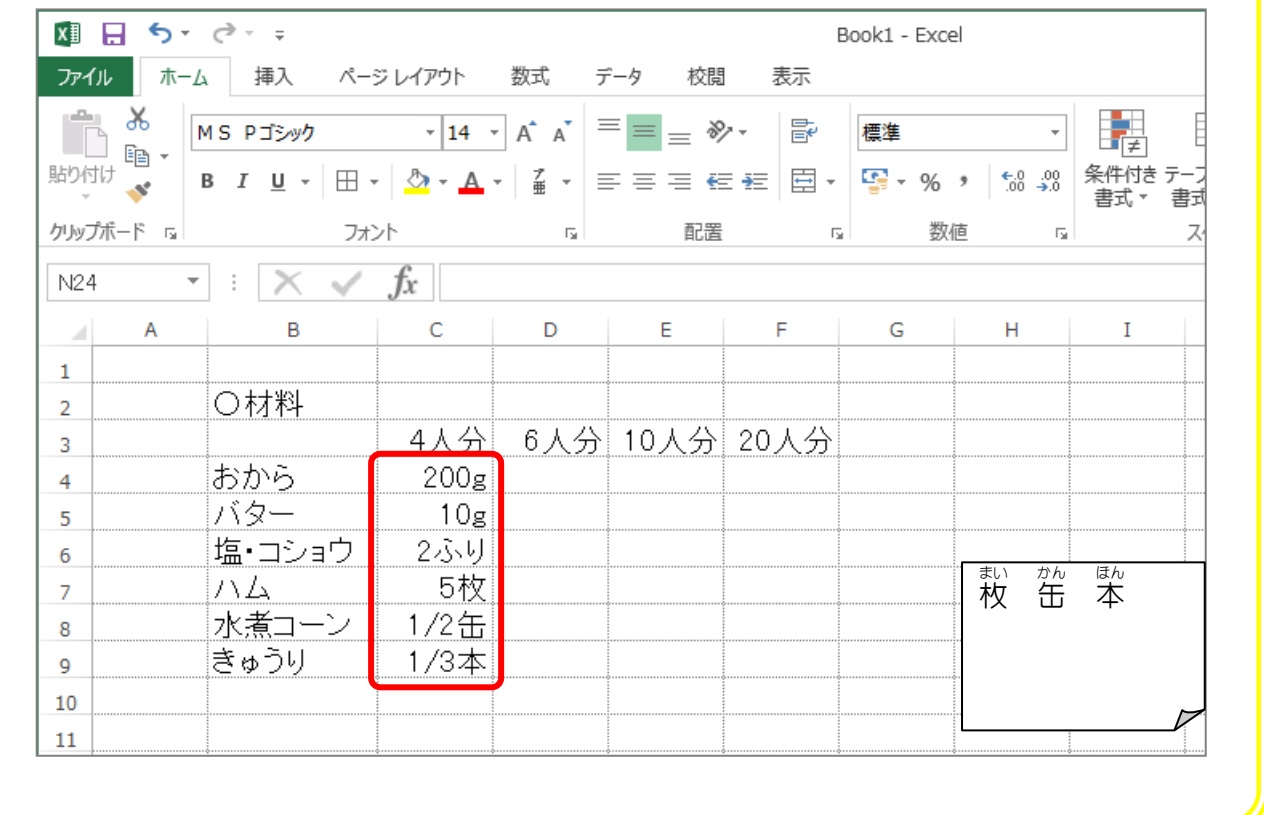

3.セル「D4」に 6人分のおからの 量 を計算する数式を 入 力 にゅうりょく しましょう

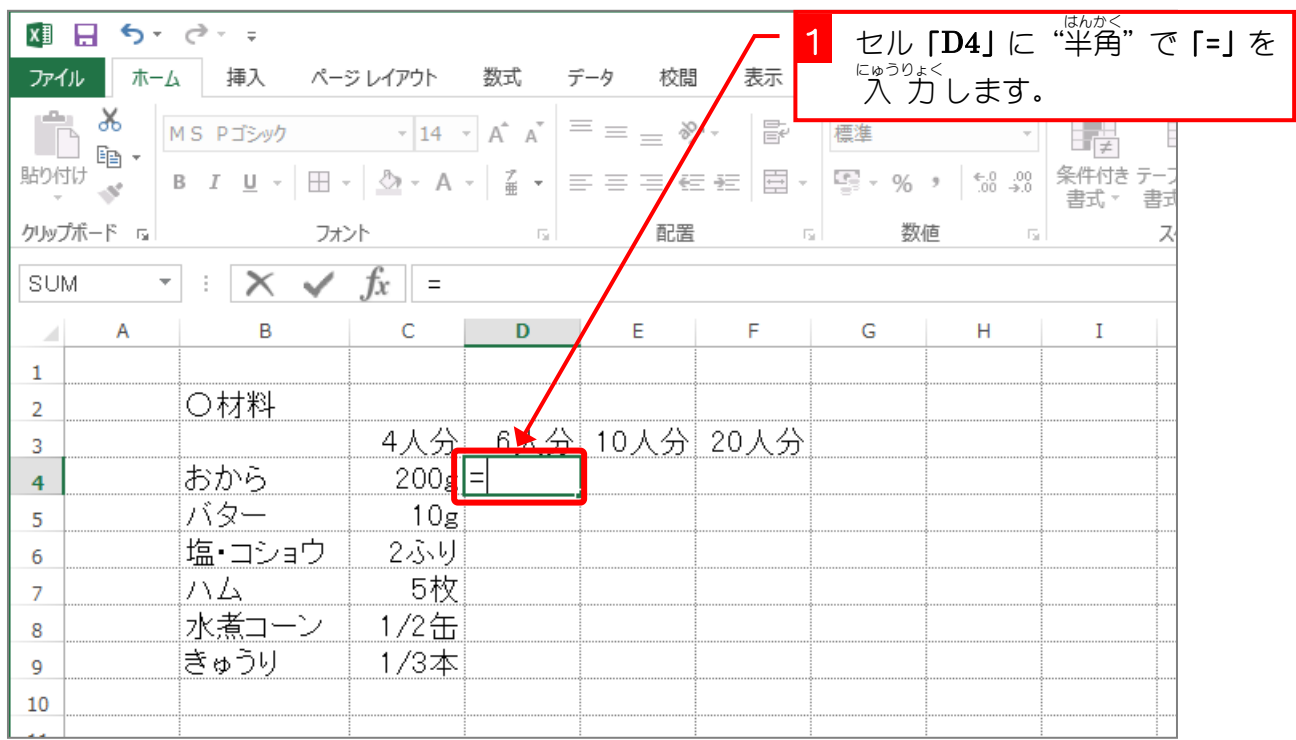

- 93 -

Excel2013 中級1

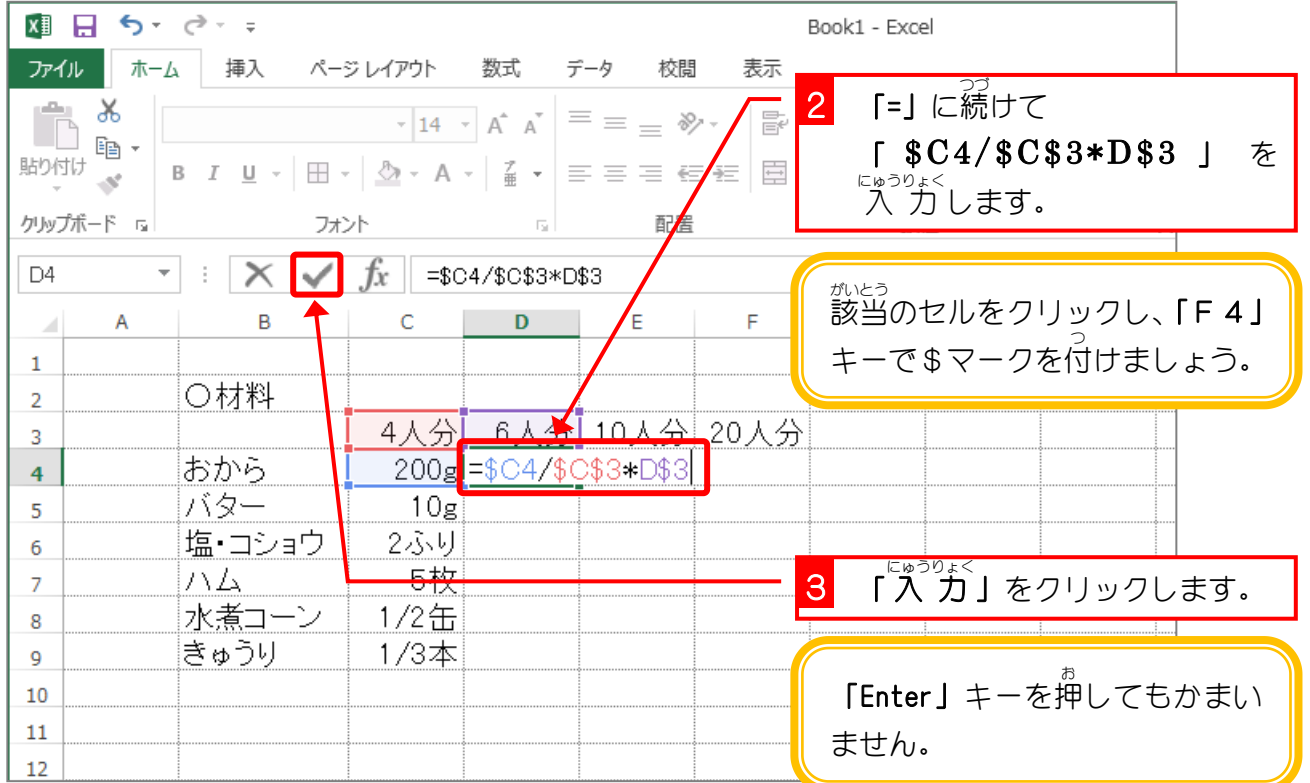

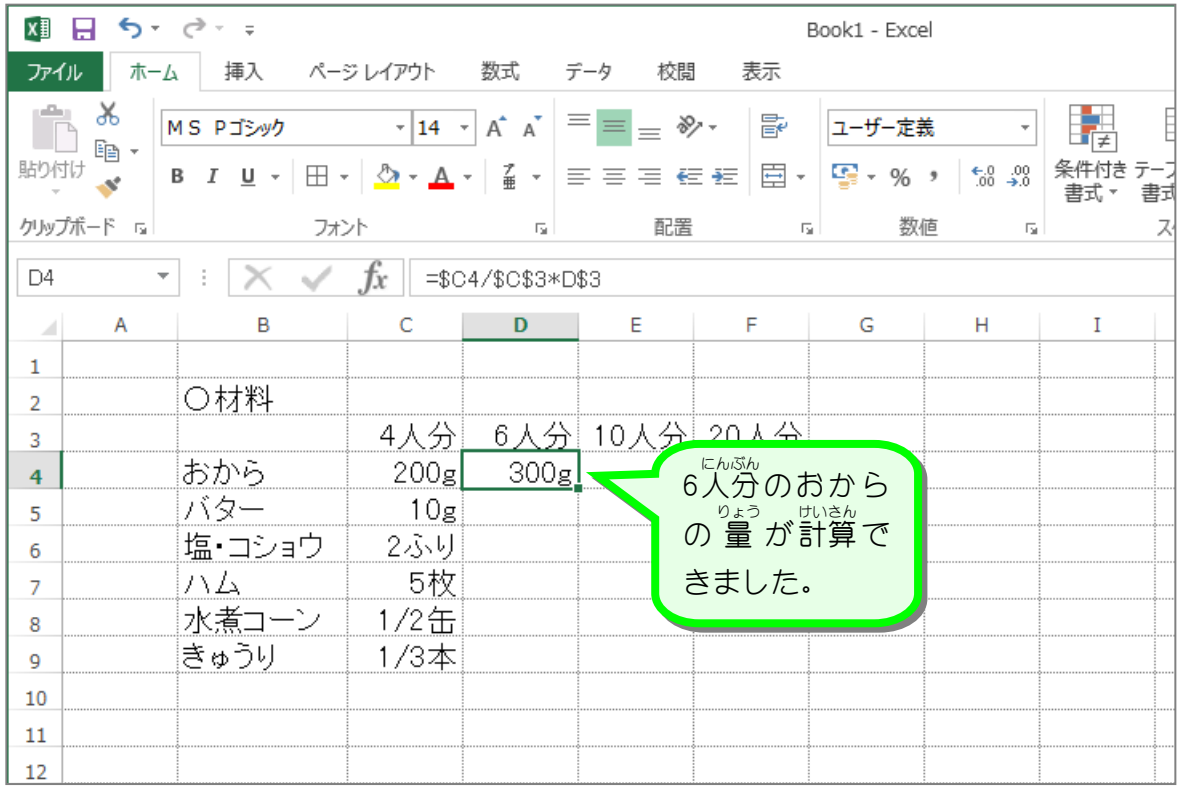

- 94 -

### 4. セル「D4」の数式 すうしき をコピーしましょう

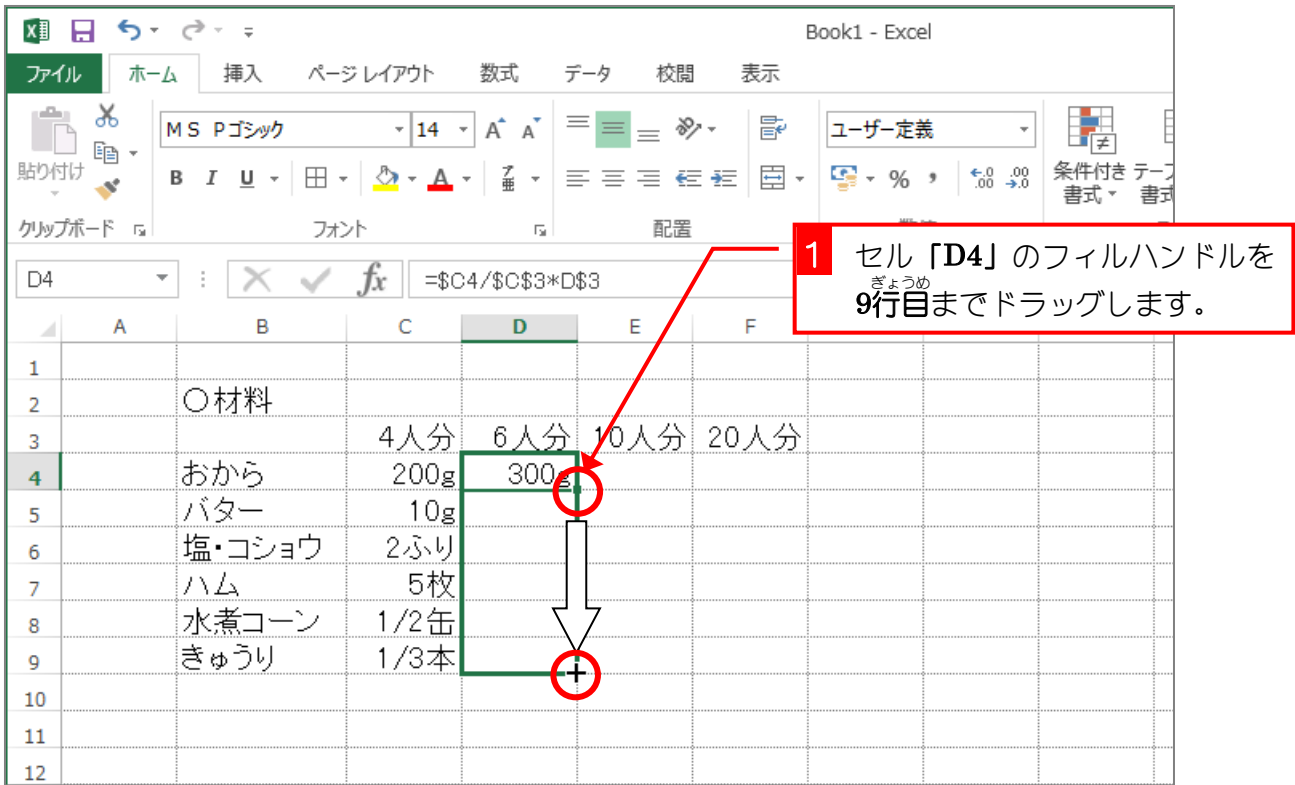

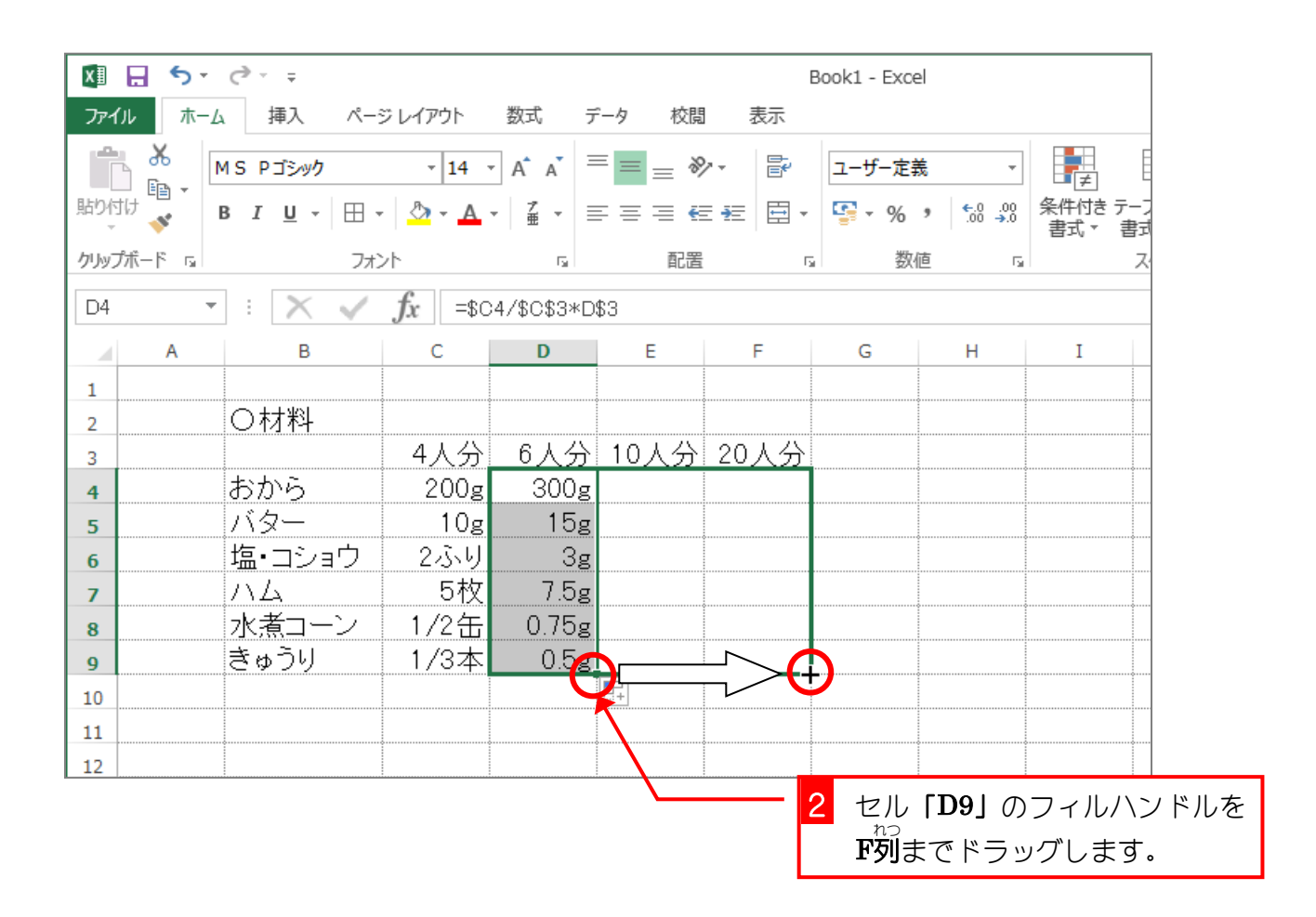